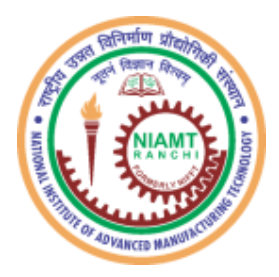

# **राष्ट्रीय उन्नत विविर्ााण प्रौद्योविकी संस्थाि**

(**पूिानेशनल इंस्टीट्यूट ऑफ फाउंड्र ी एं ड् फोर्जटेक्नोलॉर्ी) हटटया**, **रााँची - 834 003 (झारखण्ड)**

### **National Institute of Advanced Manufacturing Technology**

**(Formerly NationalInstituteofFoundryandForgeTechnology) Hatia, Ranchi – 834 003 (Jharkhand)**

## **HOW TO PAY RECRUITMENT FEE AND DOWNLOAD RECEIPT**

**DOCUMENT PREAPARATION DATE – 24/02/2023**

**Step – 1: Select the Online Payment link given o[n Recruitment page](https://niamt.ac.in/UserView/UserView.aspx?TypeID=1403) of Institute website. Payment Portal** 

#### **will open in a new Tab.**

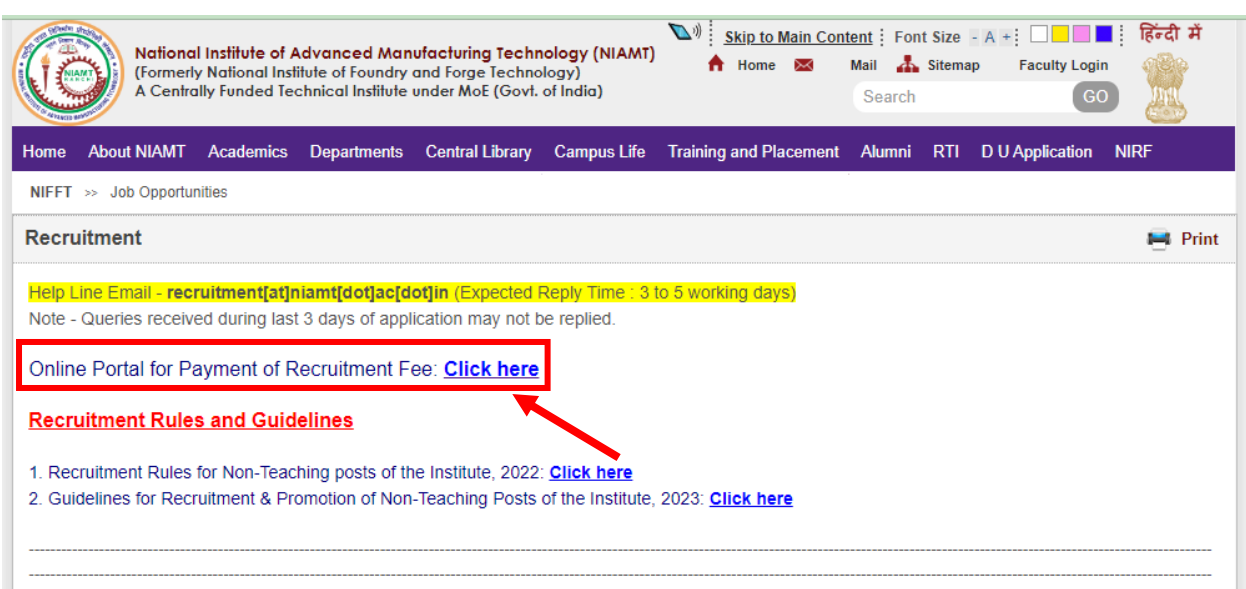

**Step – 2: Fill first two fields, choose the applicable option in other fields, tick mark the "I agree to the Privacy Policy & Conditions" clause, and finally click on the "SUBMIT" button.**

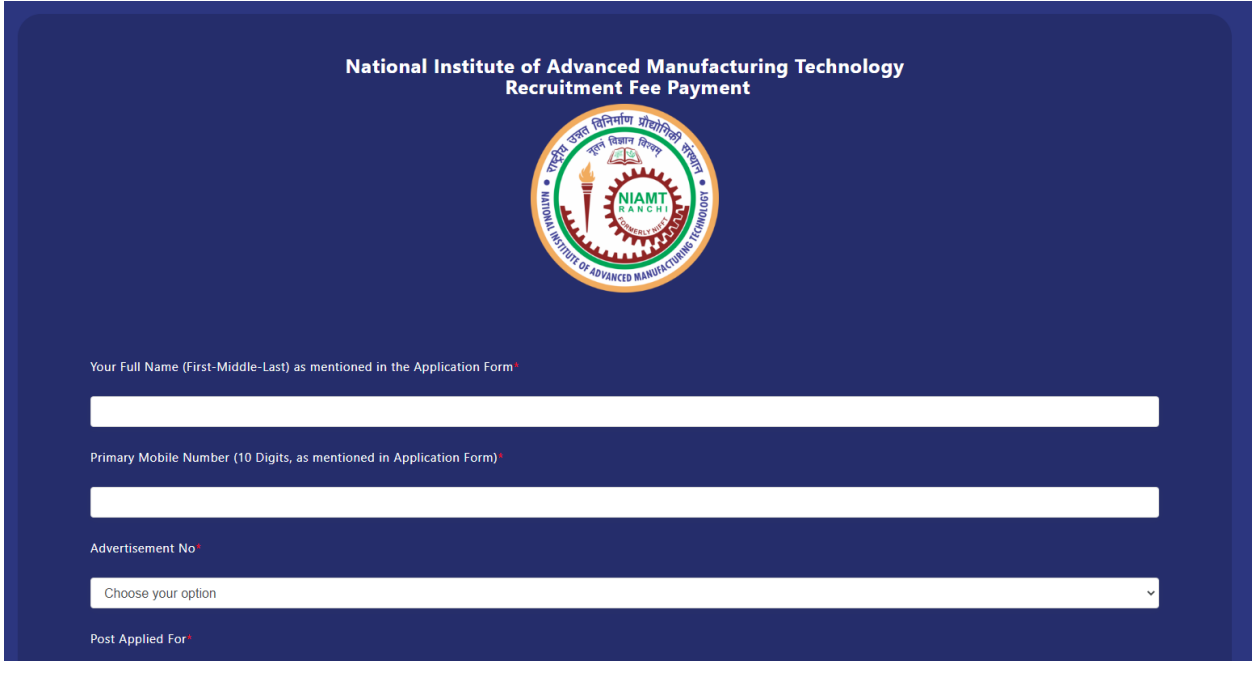

### **How to Fill the Given Fields:**

- a. Write your Full Name as First Name <space> Middle Name <space> Last Name format. If you don't have Middle Name and/or Last Name, write as your name is.
- b. Write your Primary Mobile Number (only 10 digit without adding +91 or 0)
- c. Choose Advertisement Number from the drop-down list.
- d. Choose Post from the drop-down list.
- e. Choose your category from the drop-down list.
- f. Choose Fee Payable as applicable to your category as mentioned in the Detailed Advertisement against which you are applying for any post.

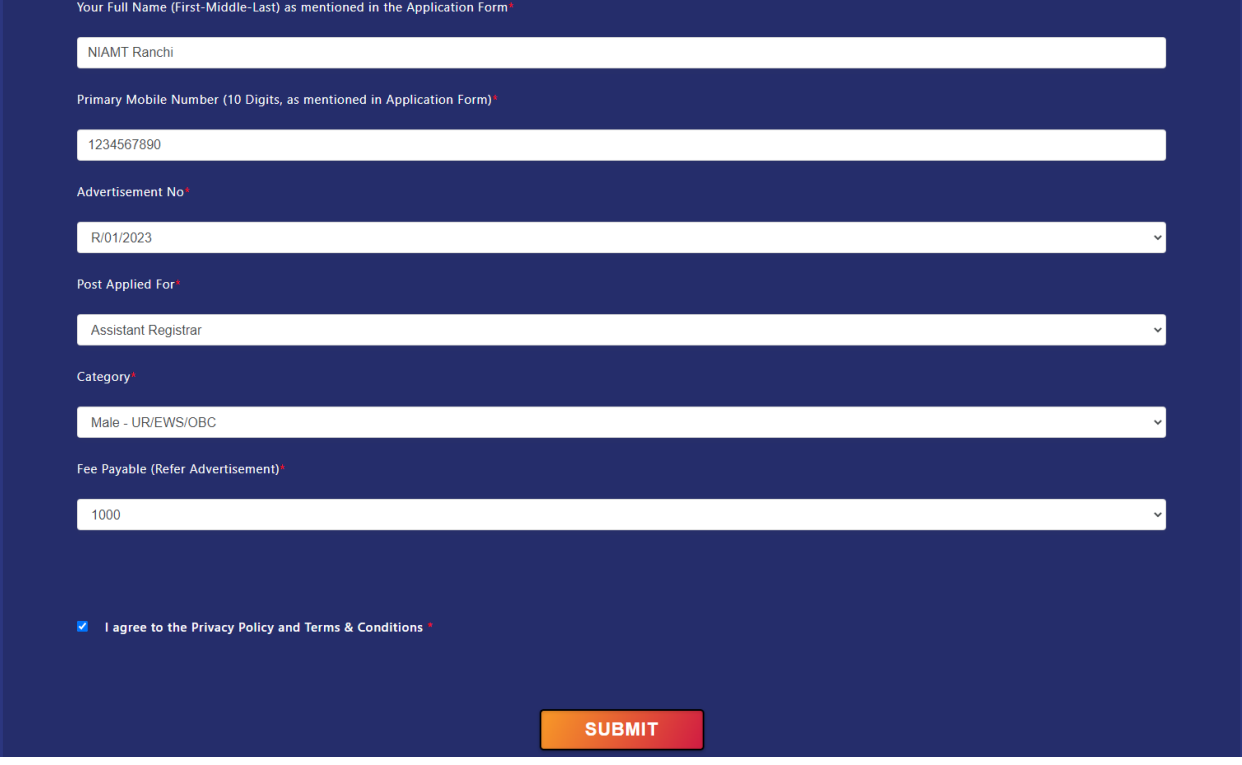

**Step – 3: Note the "Applicant ID" as shown on the screen and click on the "Pay Now" button. Payment Summary page will open as the next step.**

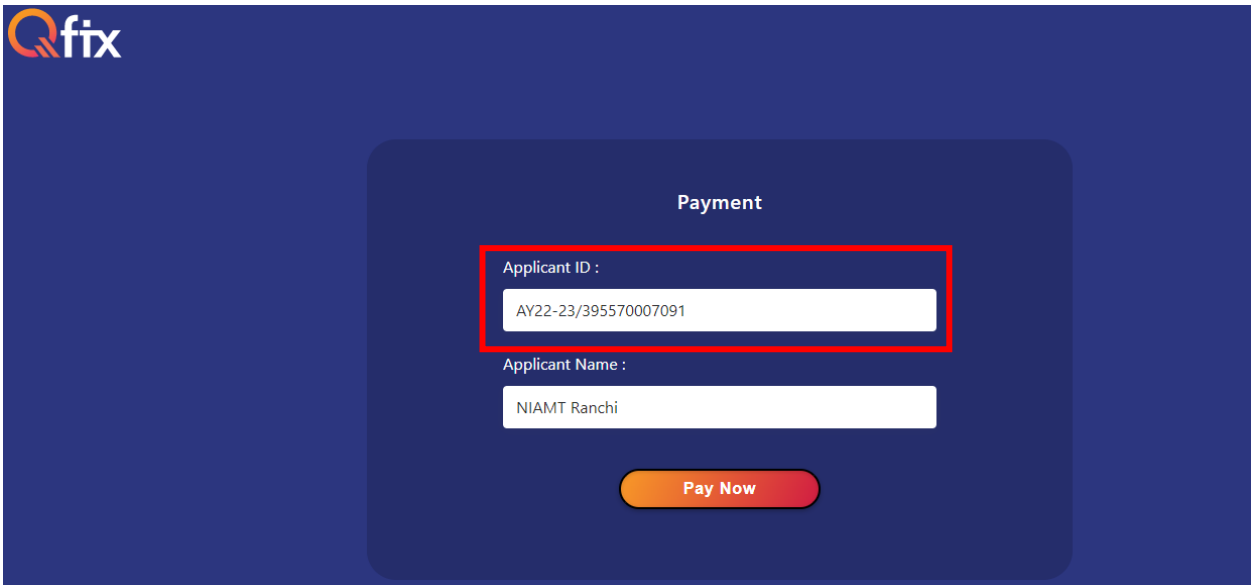

**Step – 4: Note the "Qfix Reference No." as shown on the screen and click on the "Proceed" button. Payment Summary page will open as the next page. The "Qfix Reference No." is required to download Receipt at a later stage. Checkout page appears in the next step.**

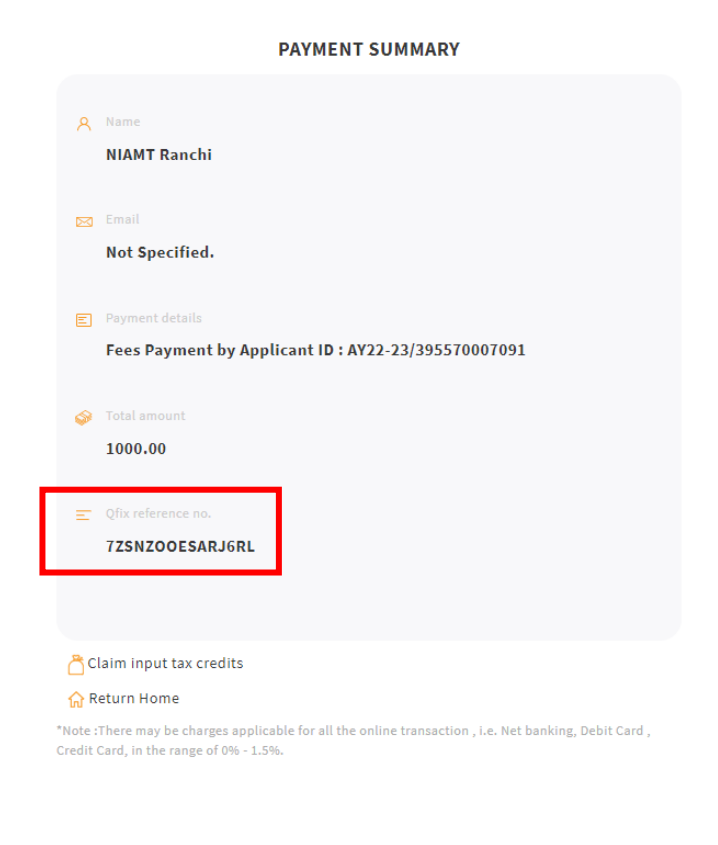

**Step – 5: Choose your preferred Payment Option, fill required information and click "Make Payment".**

Proceed

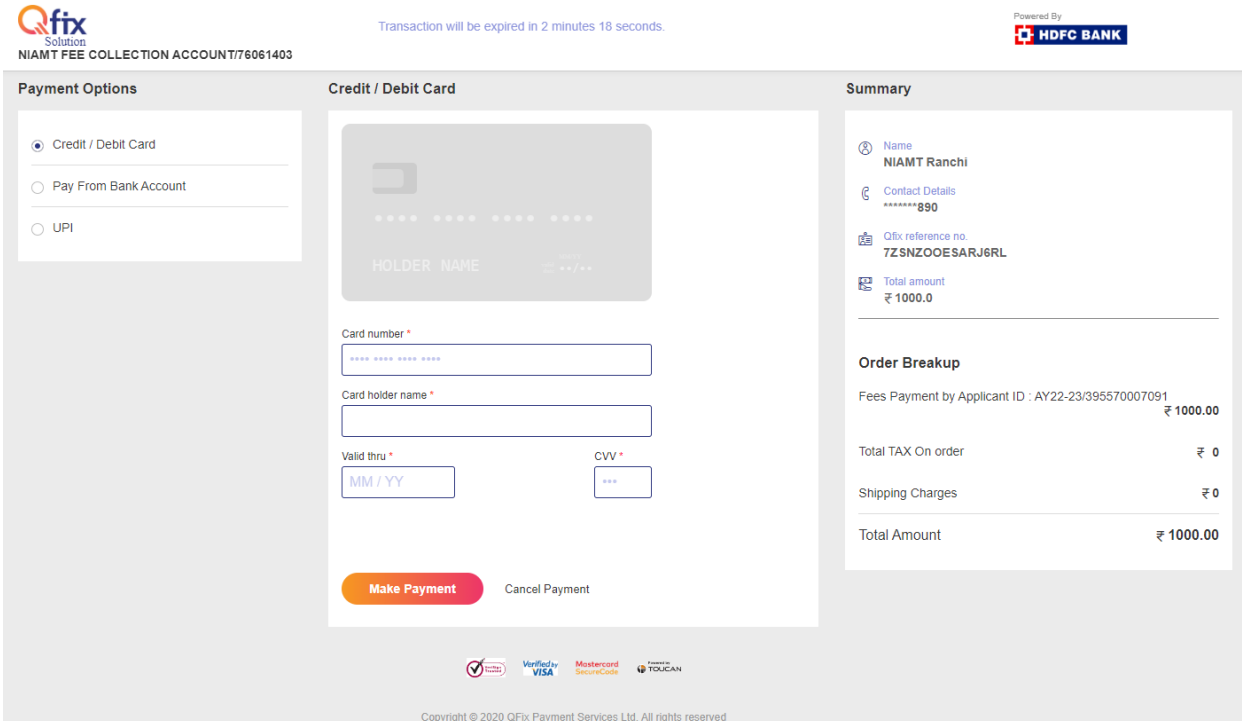

**Step – 6: After successful payment, Payment Status page will appear. Click on the "Download Receipt".**

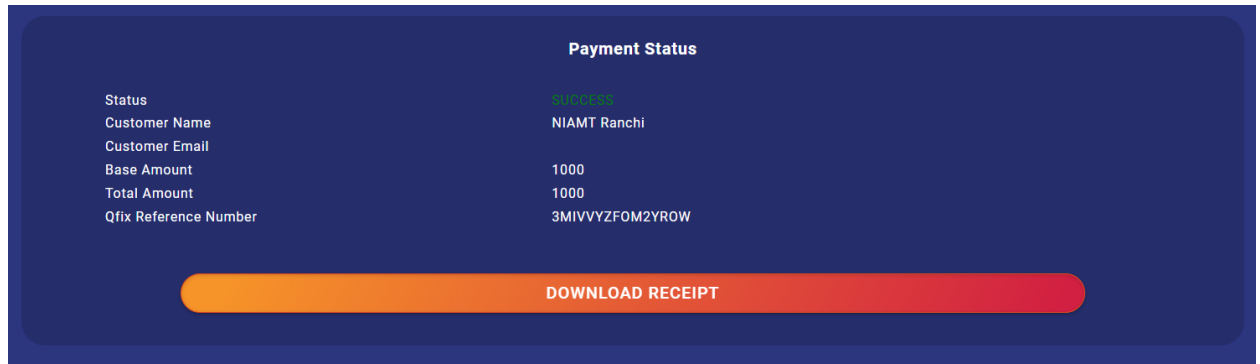

**Step – 7: Another page appears showing Application ID, Name and Mobile Number as filled earlier. Click on the "Download Receipt" button again. Do not go for "Download PDF". Your Fee Payment Receipt gets downloaded.** 

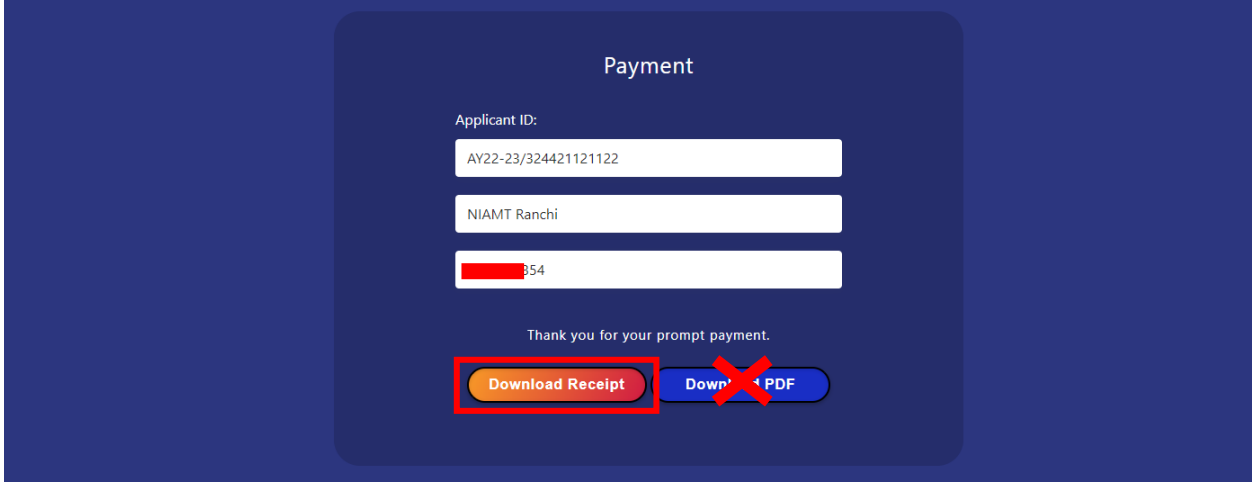

**Step – 1: Take a print of the PDF file downloaded in the above step, put your full signature on it and attach with your Application Form. Write the Transaction ID as the Reference in the Application Form.**

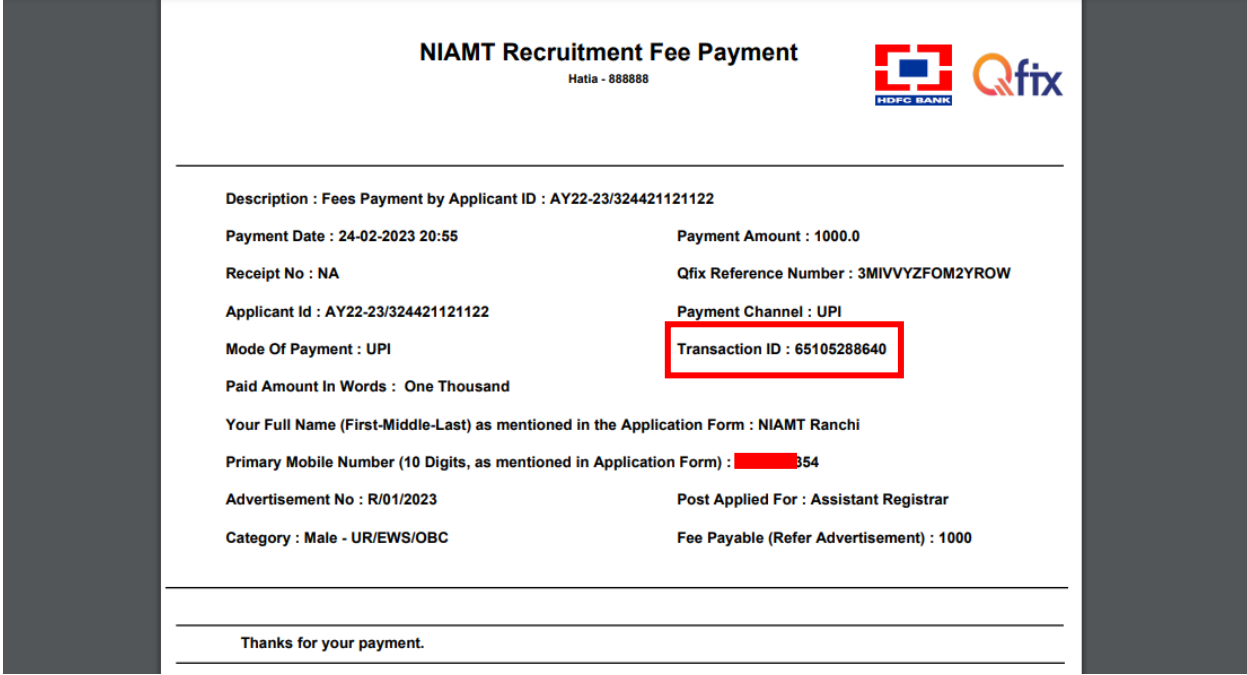

**--- END OF DOCUMENT ---**